## **Unlocking UltraSeps On Your Computer**

A new installation will run for 15 days until it needs to be unlocked for continuous use. Each time Photoshop is launched and a separation is run, you'll see the alert window below. It will only appear once during each session of Photoshop.

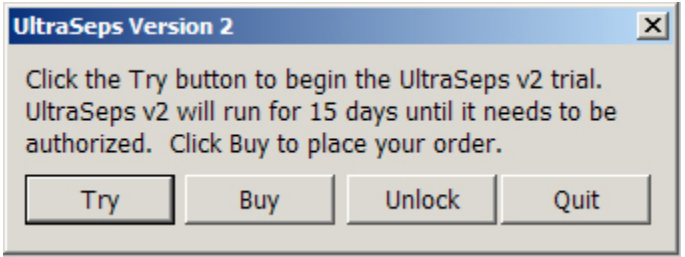

Clicking Try will continue with the 15 day trial. Clicking Buy will open a webpage where UltraSeps can be purchased. Clicking Unlock will launch the Activation Screen on the next page.

UltraSeps can be unlocked prior to the trial expiration. Its not required for the software to expire first.

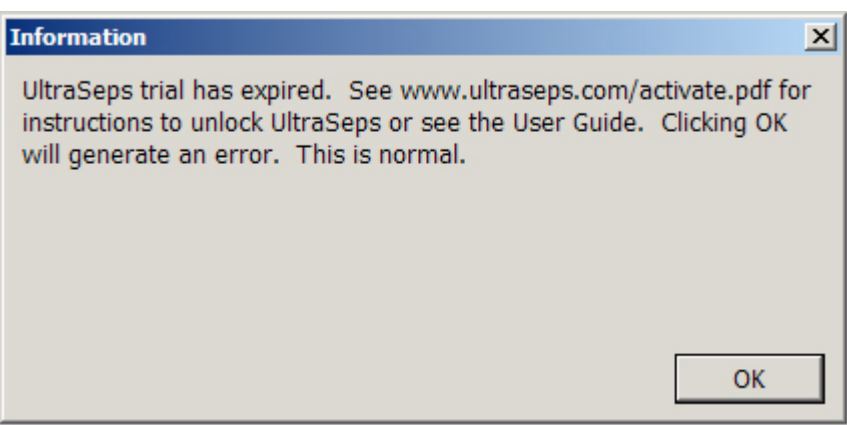

When the above screen appears, the trial has obviously expired. Click OK.

## **An error code may then be generated, this is NORMAL.**

The reason for the error is that our software looks to process the next function, and since the trial is now expired, an error is generated. So please, don't be alarmed by the behavior.

To unlock UltraSeps, first place your order through our website.

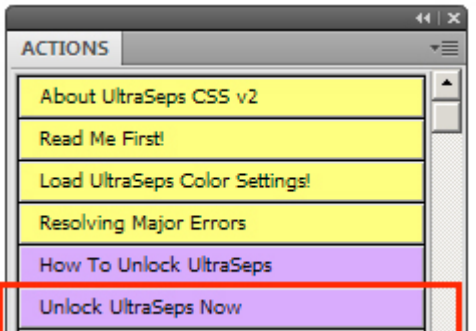

Restart Photoshop if currently running.

Go to the Actions Palette and run the Unlock UltraSeps Now Action.

This will trigger the Try-Buy-Unlock-Quit window.

Running a separation will also trigger the Try-Buy-Unlock-Quit window.

Click Unlock.

In a few seconds the below splash screen will appear that includes instructions.

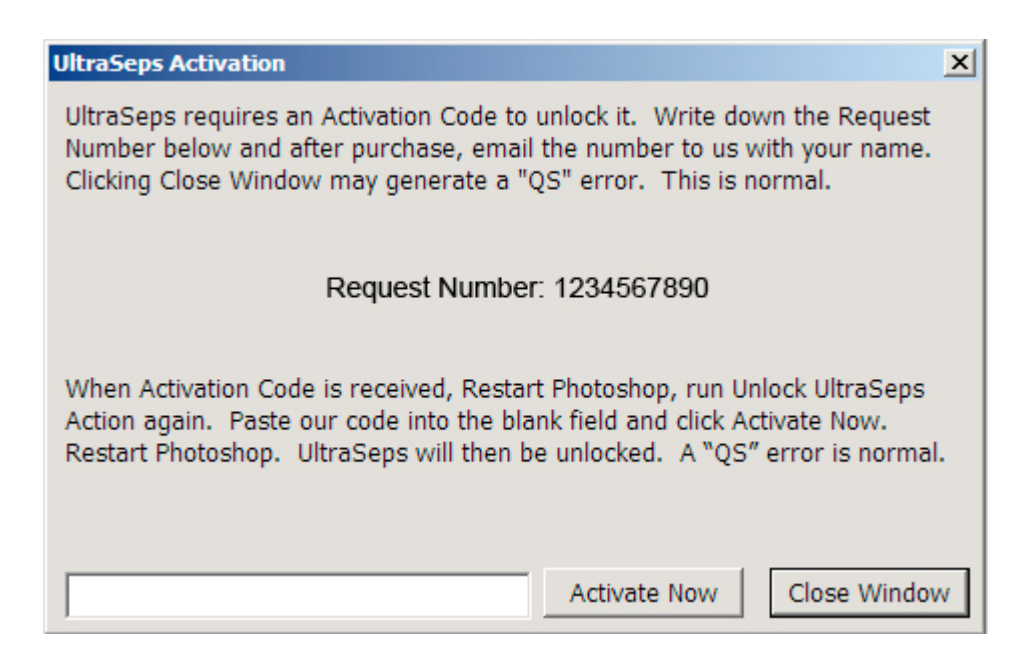

Write down the Request Number and email to **support@ultraseps.com** Make sure to include your name for verification purposes.

Click the Close Window Button.

## **An error will be generated. This is NORMAL.**

When our Activation Code is received, run the Unlock UltraSeps Now Action again, Click Unlock and paste our code into the blank box. Click Activate Now.

Its possible an error will again be generated. This is also normal during the unlocking stage.

UltraSeps is now permanently unlocked on your system.

Photoshop should now be restarted.

Its important to point out the authorization codes are specific to the computer UltraSeps is installed upon. Therefore, a code which unlocks the software on the requesting computer will not function on another.

Your purchase includes 2 authorization codes. They can be mixed platform such as authorizing "1" Windows installation and "1" Macintosh. If possible although not required, please try and request both unlock codes simultaneously at time of purchase. This will guarantee you'll have access to UltraSeps if one of your computers fail.

Although we include 2 authorization codes, the license is a single user license as we assume most end users require access to the software on a work and home computer for example.

Yes, we do understand that at some point in time a new computer might require authorization. So rest assured when a new authorization code is required in the future, the request will be honored.

If more than 2 installations are required immediately, additional authorizations or corporate licensing can be purchased. Please contact info@ultraseps.com for pricing.

If deciding to purchase UltraSeps, please don't wait till the trial expires and a rush job needs to be completed. Allow up to 24 hours to receive your unlock codes(s). If your order is received during business hours, New York Time, the authorization code will be issued the same day by no later than 6:00 pm. If the order is received after 6:00 pm, the authorization code will be issued the following day, usually by 12:00 noon.

Please note that trial periods can not be extended.

If deciding not to purchase UltraSeps at the end of the evaluation period, run the standard uninstall programs through the Windows Control Panel.

If using a Macintosh, remove the UltraSeps plugin from the Automate Folder of Adobe Photoshop manually.

Photoshop Actions and Color Settings then need to be deleted manually on either platform.

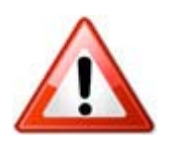

**Note: The installer has placed folders on your system named "QSU" and "UltraSeps". These folders and their contents are accessed by UltraSeps only. There are no end-user files within. Deleting or moving these folders or any of their contents will render UltraSeps nonfunctional.**

## **When Installing A New Photoshop Version**

At some point, a new or different version of Photoshop will probably get installed on the computer currently in use by UltraSeps.

After doing so, its not required or recommended to run the UltraSeps Installer again. In fact, the Windows installer won't run again without uninstalling first to prevent an accidental reinstall.

All that's needed is to copy the correct UltraSeps Plugin to the **Automate Folder** of Photoshop and to also copy the English.data file to the new Adobe Photoshop Folder.

Copies of the plugin and English.data file are located in the Backup Files Folder inside the UltraSeps v2 Folder on your desktop or wherever you may have placed it.

First locate the new Adobe Photoshop Folder and copy the English.data file to it.

Next open the Plug-ins Folder then open the Automate Folder.

Copy the correct version of the UltraSeps plugin to the Automate Folder.

**Photoshop CS6 and most likely all future versions do not include an Automate Folder. So just open the Photoshop Plug-ins Folder then create a new folder named Automate and copy the correct UltraSeps Plugin to it.**

Upon completion, open Photoshop and install the Color Settings and Actions.

If help is needed, just email or call for assistance.

As Adobe releases incremental updates and new full versions of Photoshop, we'll have small updater installers available on our site to automate this process.

Check our support page at http://www.ultraseps.com/support.php for available updates.

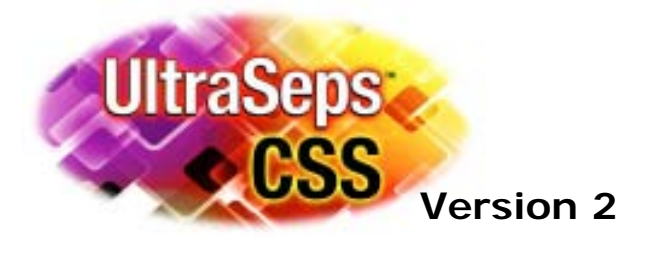

*www.ultraseps.com / info@ultraseps.com*